## Bluetooth携帯端末とカーウイングスナビ(HDD方式)の初期設定手順 (au AQUOS PHONE SERIE SHL22/SHL24)

# Nissan Connect **CARWINGS**

## A. ナビゲーションの設定

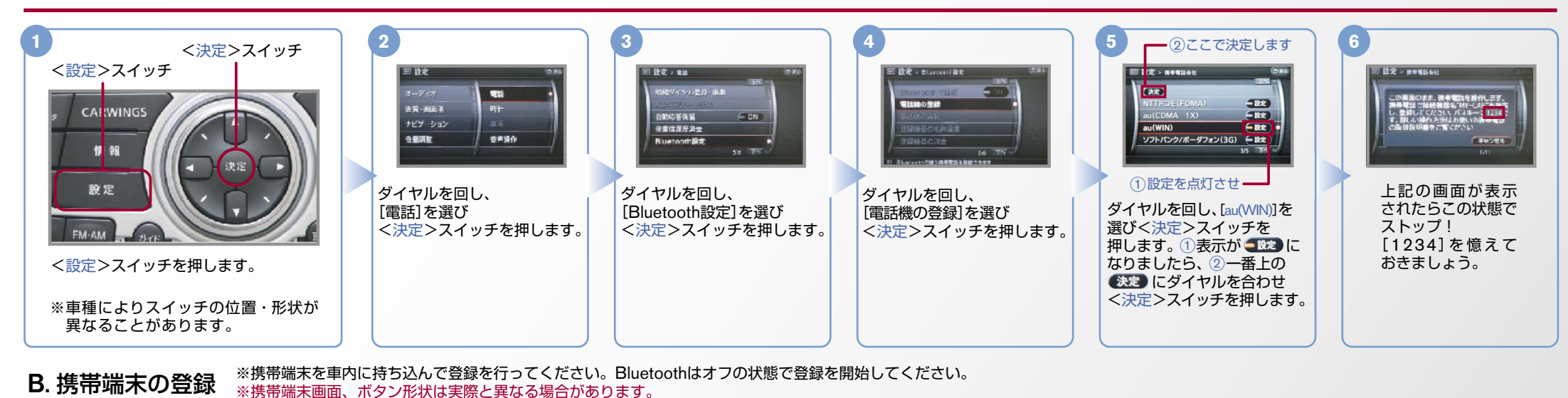

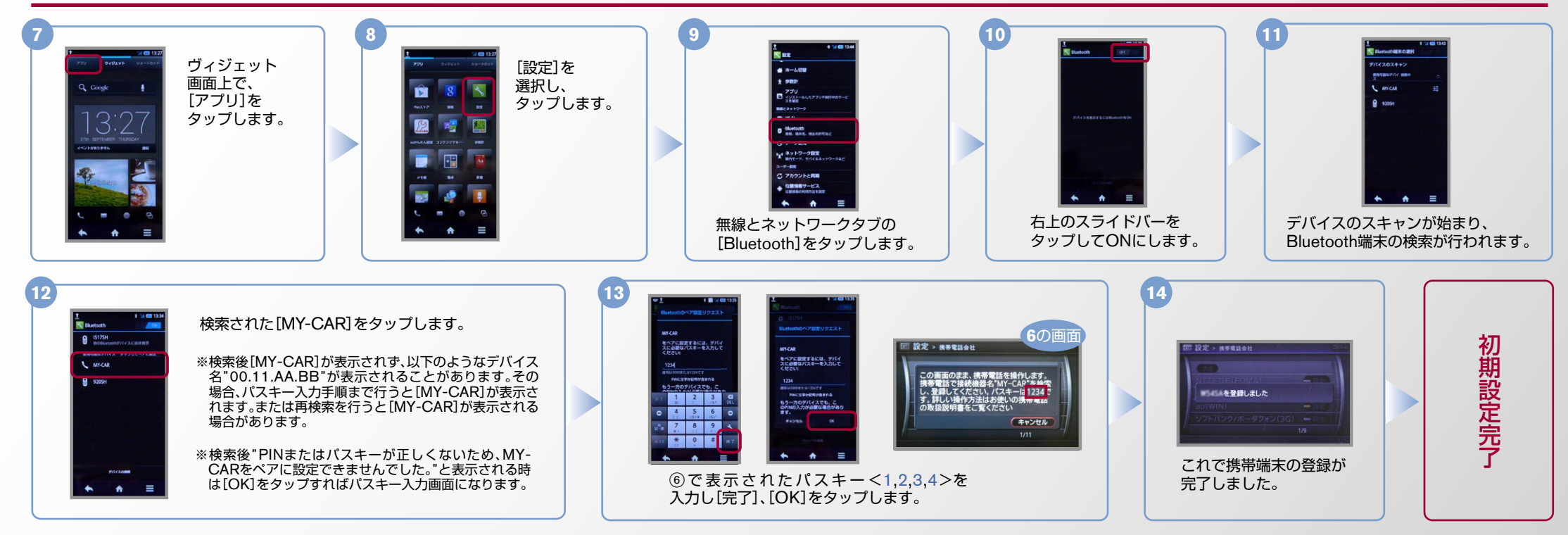

 $No.2$ 

**CARWINGS** エンジン始動前にBluetoothを「オン」にしておくとナビと携帯端末がすぐにBluetoothでつながります。(BluetoothのOnの方法は"E"をご覧ください。) 電話帳転送設定 .C ヒ<mark>ン</mark>トエンジン始動後にBluetoothを「オン」にした場合は、ステアリングの《▲》スイッチを2秒程度長く押すと、すぐにBluetoothでつながります。 (● な押さずにいても30秒程度でつながります。) **5 4 3 2** スイッチ>決定 <**1**  $\overline{1}$  10  $\overline{x}$ 設定 > ハンズフリー電話帳 ■ 設定 > ハンズフリー電話帳 <設定>スイッチ 携帯メモリー括読み出し オーディオ **The** <sub>宿</sub>ダイヤル登録·編集 ハンズフリー電話帳 「面のまま、携帯電話を操作します。<br>●器名"MY−CAR"にメモリを送信し 画管・画面道 55 計 自動応答保留  $=$  ON CALWING \*\*\*: はなる MI-CAR にメモリを送<br>「ください。詳しい操作方法はお使い<br>『電話の取扱説明書をご覧ください ナビゲーション 発着信履歴消去 録した電話帳の名称編集 音声操作 音量調整 11 89 Bluetooth<sup>199</sup> (キャンセル 一定 19 % [ハンズフリー電話帳]を選択し [携帯メモリー括読出し]を選択し これでナビゲーションが待機状態 [電話]を選択しく決定> <決定>スイッチを押します。 <決定>スイッチを押します。 になりますので携帯端末の操作に スイッチを押します。 <設定>スイッチを押します。 移ります。 **6 7 10 9 8** 1件送信の場合 1件送信の場合  $\frac{1}{10}$ ヴィジェット画面で  $-$ [電話帳]を 、連絡先を表示し 連絡先一覧から を]アプリ[ [Bluetooth送信]を 喜 右上の[送信]を タップ 有限 送信したい 。タップします 。タップします **Sales** 。します タップします。 連絡先を **P**  $\overline{\mathbf{x}}$ **Security** 。タップします **BROS** Į, **BRAS BR78 11 6 9 8 7 10** 全件送信の場合 全件送信の場合 ヴィジェット  $m - s$  $\mathbf{m}$ **BRES DIRECT** [送信]を [全件送信]を 画面で [電話帳]を 連絡先一覧を **[Bluetooth P Basic STATISTICS** タップします。 を]アプリ[ タップ 表示し、日を タップ 送信]を an es タップします。 。します 。します **BROW** 。タップします 。タップします **RAIL RAVAS BRAS**  $\overline{\phantom{a}}$ **13 11 12 14** アドレス帳が送信されます。 マンディング エンジング 携帯メモリの読み出しが終了されると、  $\frac{1}{\text{H} \cdot \text{H} - \text{dS}}$ 1件送信の場合 1件送信の場合 。これで登録完了です 電話帳転送設定完了 [はい]を  $[MY-CARI$ を ■ 設定 > ハンズフリー電話# タップします。 。タップします b ■電話帳帳は「電話帳帳」は、「電話帳帳」は、「電話帳帳帳帳帳帳帳帳帳帳帳帳帳帳帳帳帳帳帳帳帳帳帳帳 携帯メモリを読み出し中です 携帯メモリの読み出しが終了しました。 (キャンセル  $\bullet$ **12 13 14 15 16 17**  $29.1977 - \lambda$ 全件送信の場合 暗証番号を 全件送信の場合  $n - n$ **ヒレが終了しまし!**<br>に登録します  $IMY \frac{1}{2}$ **TALK** [はい]を 、入力し [本体]を  $\frac{mn}{mn}$ **BELLE**  $CARI$ タップ [OK]を タップ  $n + n$  $2.40$ タップ 。します タップ  $rac{1}{2}$  メモリ件数によって。 ※します **Tane** 携帯メモリの読み出 。します します。 ナビ側にダウンロード 、しが終了されると アドレス帳が 完了画面が出るまでに **Service** 。これで登録完了です  $\sim$ 。送信されます 時間がかかります。

**NissanConnect** 

#### $No.3$

Nissan Connect **CARWINGS** 

L2Lエンジン始動前にBluetoothを「オン」にしておくとナビと携帯端末がすぐにBluetoothでつながります。(BluetoothのOnの方法は"E"をご覧ください。)

ヒント (。秒程度でつながります30を押さずにいても。( すぐにBluetoothでつながります、秒程度長く押すと2スイッチを ステアリングの、にした場合は」オン「エンジン始動後にBluetoothを

#### D. 接続機器の切断方法 ※この手順は初期設定時には必要ありません。 ※携帯端末画面、ボタン形状は実際と異なる場合があります。

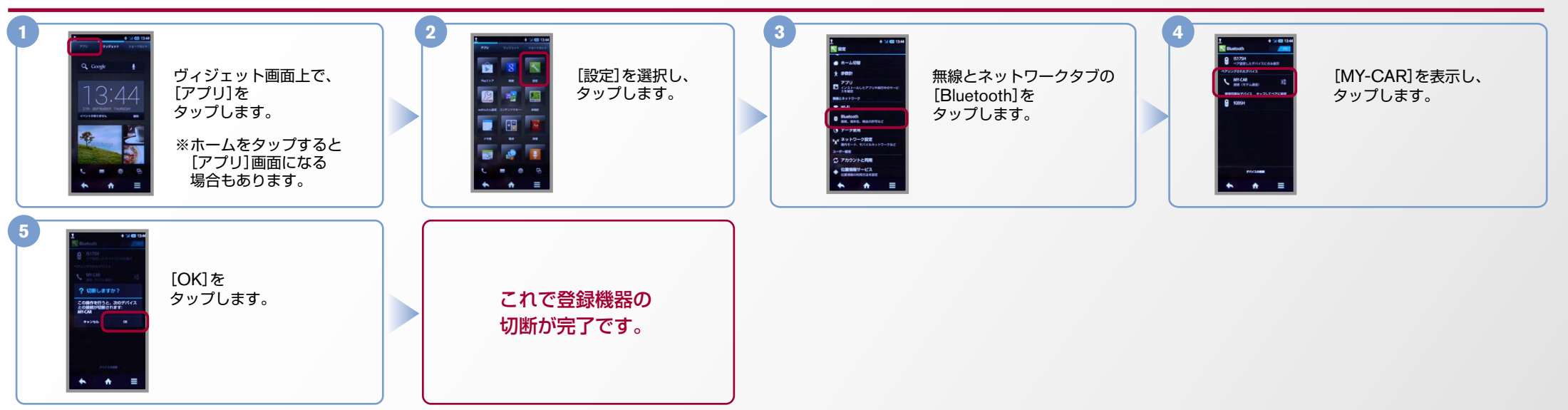

E. BluetoothのOn/Off の方法 ※この手順は初期設定時には必要ありません。

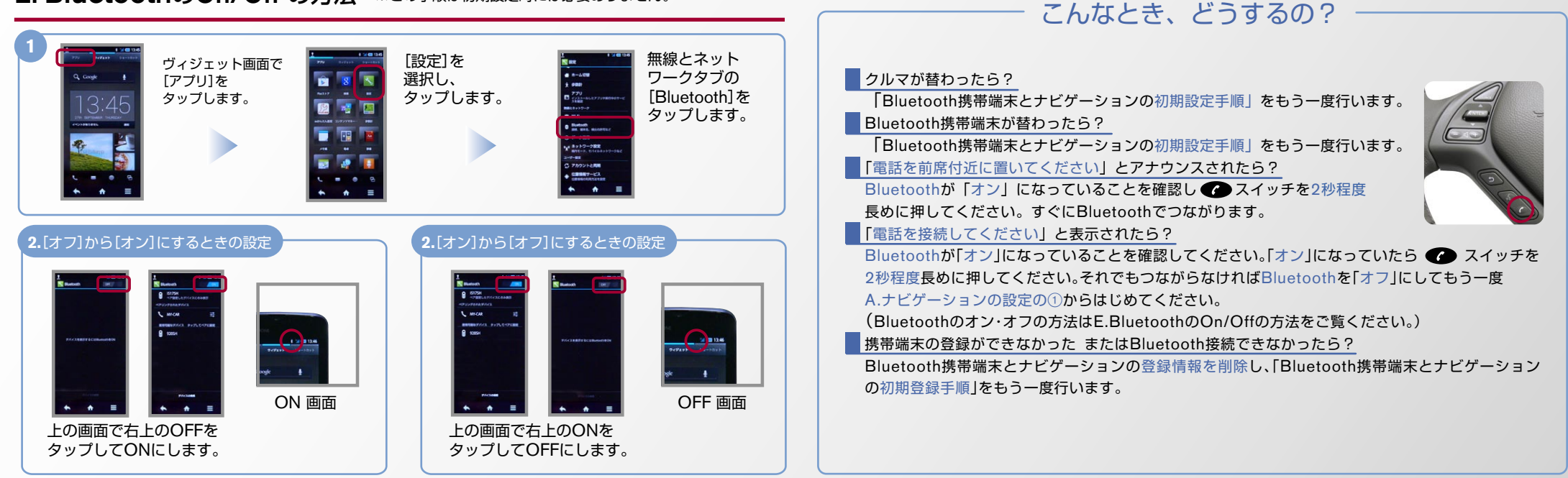

※Bluetoothの設定方法、登録手順についての問い合わせ先:カーウイングスお客さまセンター 0120-981-523 9:00~17:00(年末年始を除く) 携帯端末、PHSからもご利用いただけます。